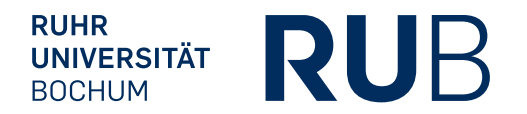

# **MEDIENTECHNIK IM AUDIMAX** BEDIENUNGSANLEITUNG

FÜR LEHRENDE

*IT.SERVICES Stand: 21. Januar 2016*

# **INHALT**

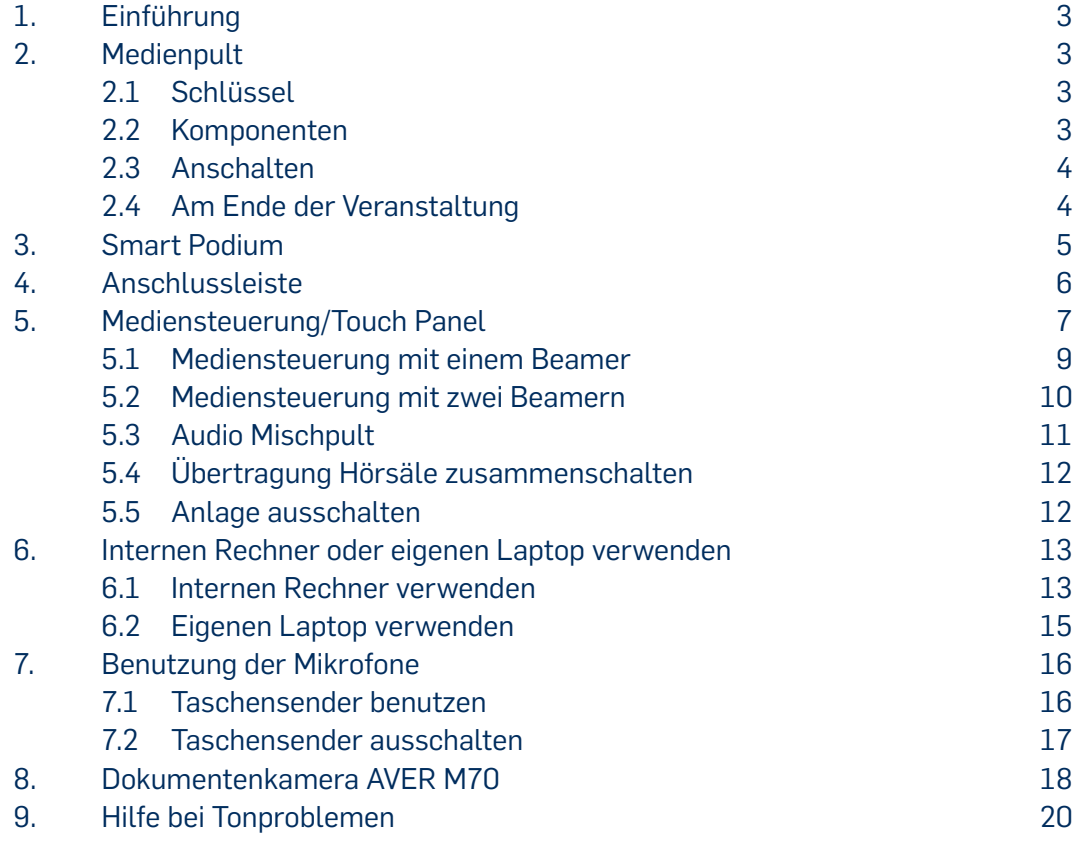

# **1. EINFÜHRUNG**

Diese Bedienungsanleitung gilt für die Medientechnik im Audimax.

# **2. MEDIENPULT**

Im Medienpult stehen Ihnen alle wichtigen Geräte für Präsentationen zur Verfügung sowie eine Anschlussleiste, über die Sie Ihren eigenen Laptop an das System anschließen können.

# 2.1 SCHLÜSSEL

Die Medienpulte sind grundsätzlich abgeschlossen. Alle Medienpulte können mit einem einheitlichen Multimediaschlüssel geöffnet werden. Sie erhalten einen Schlüssel im Geschäftszimmer Ihres Dekanats. Sie können diesen dort leihen oder einen eigenen Schlüssel beantragen. Sollte das Dekanat keine Schlüssel mehr zur Verfügung haben, können Sie sich an unseren Helpdesk wenden unter its-helpdesk@rub.de oder per Telefon unter 0234/32-24025.

### 2.2 KOMPONENTEN

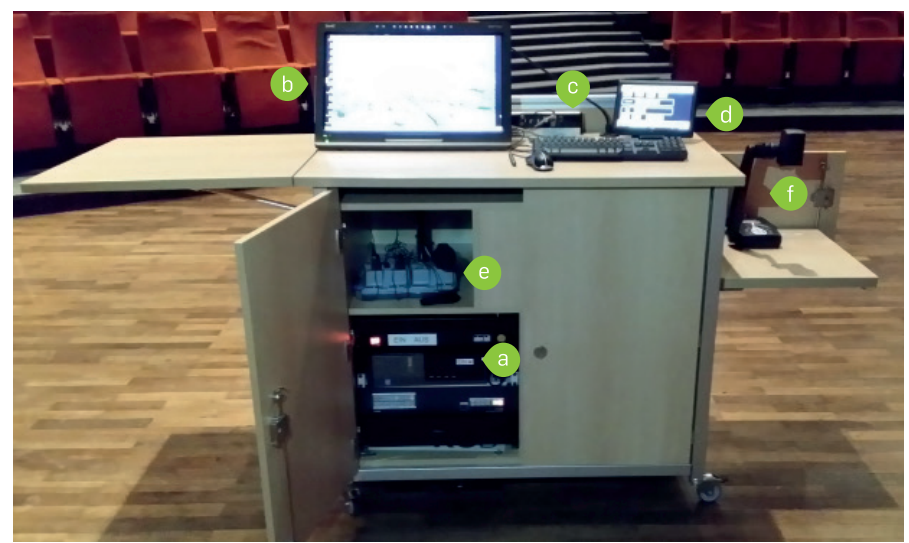

Abbildung 1: Medienpult

#### a. **Interner PC**

Sie können den internen PC für Präsentationen verwenden (siehe Kapitel 6.1 auf Seite 13).

#### b. **Smart Podium**

Das Smart Podium dient Ihnen als Bildschirm, wenn Sie den internen PC benutzen (siehe Kapitel 6.1 auf Seite 13).

#### c. **Anschlussleiste**

Über die Anschlussleiste können Sie z.B. einen eigenen Laptop anschließen, um diesen für Präsentationen zu verwenden (siehe Kapitel 4 auf Seite 6).

#### d. **Mediensteuerung/Touch Panel**

Über die Mediensteuerung erfolgt die gesamte Steuerung des Beamers (z.B. Beamer ein- oder ausschalten) sowie die Auswahl der Bildquelle (z.B. interner PC oder Laptop). Zur Bedienung der Mediensteuerung siehe Kapitel 5 auf Seite 7.

#### e. **Taschensender mit Knopfmikrofon/Headset**

Im Fach über dem internen PC finden Sie einen Taschensender mit einem Knopfmikrofon. Zur Benutzung der Taschensender siehe Kapitel 7 auf Seite 16.

#### f. **Dokumentenkamera**

Mithilfe der Dokumentenkamera können Sie Buchseiten, Fotos oder ähnliche Vorlagen über den Beamer an die Leinwand oder Projektionsfläche projizieren. Zur Benutzung siehe Kapitel 8 auf Seite 19.

### 2.3 ANSCHALTEN

Schalten Sie das Medienpult über das Touchpanel (Abbildung 2) an. Erst danach sind die einzelnen Komponenten betriebsbereit.

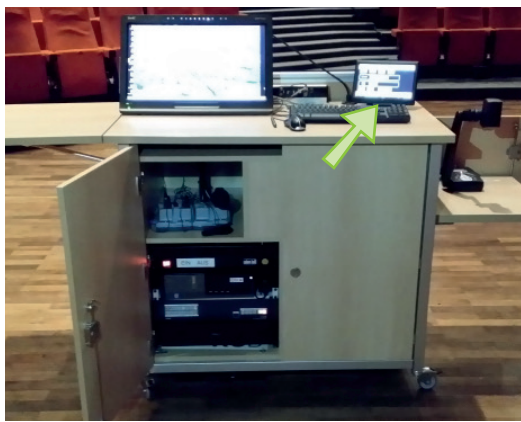

Abbildung 2: Touchpanels des Medienpults

#### **Hinweis**

Schalten Sie die Anlage über das Touchpanel ein, müssen Sie im Audimax die entsprechenden Leinwände, auf die das Beamerbild projiziert werden soll, auswählen. Steht die zentrale Leinwand hinter Ihnen, drücken Sie die Taste "mit zentraler Leinwand". Ist die Leinwand nicht da und Sie können direkt auf die Orgel schauen, drücken Sie die Taste "mit Seitenleinwänden". Die entsprechenden Beamer werden automatisch mit eingeschaltet.

### 2.4 AM ENDE DER VERANSTALTUNG

- Schalten Sie nach der Veranstaltung den internen Rechner wieder aus.
- Stellen Sie die Mikrofone zurück in die Ladestation.
- Schalten Sie das System über das Touchpanel aus (siehe Abbildung 2).
- Verschließen Sie das Medienpult.

#### *Hinweis*

*Eine Anleitung für die Benutzung des Smart Podiums finden Sie in unserer Bedienungsanleitung "Smart Podium. Einführung für Lehrende" auf den Webseiten der IT.SERVICES.*

# **3. SMART PODIUM**

Das Smart Podium (Abbildung 3) auf dem Medienpult dient Ihnen als Bildschirm.

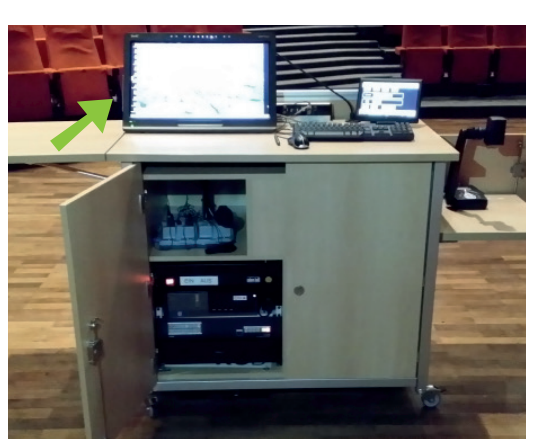

Abbildung 3: Das Smart Podium

Sie können mit dem Smart Podium:

- **Präsentationen zeigen,**
- Tafelbilder und -anschriebe anfertigen und über die Beamer an die Leinwände projizieren, speichern und versenden,
- am Smart Podium direkt Anmerkungen und Markierungen in Präsentationen vornehmen. Dafür müssen Sie den internen PC nutzen (siehe Kapitel 6.1 auf Seite 13).

Schritt 1: Schalten Sie den internen Rechner ein (Abbildung 4).

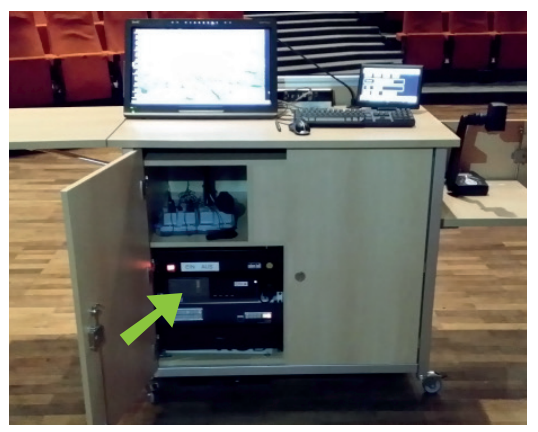

Abbildung 4: Interner Rechner im Medienpult

#### Schritt 2: Schalten Sie das Smart Podium ein (Abbildung 5).

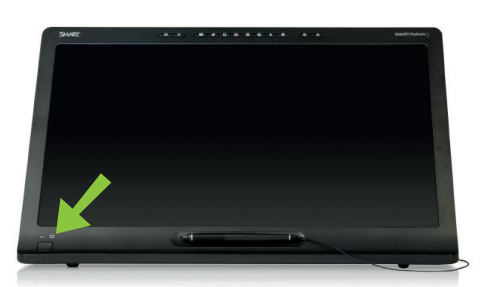

Abbildung 5: Smart Podium einschalten

- Schritt 3: Sie haben 2 Möglichkeiten, Ihre Präsentation über den internen Rechner zu zeigen:
	- a. Die Datei ist online hinterlegt

Wenn Sie die Datei online hinterlegt haben (z.B. in einer Cloud), können Sie die Datei über den Browser des internen PCs abrufen. Wenn Sie den Browser starten, werden Ihre LoginID sowie das dazugehörige Passwort abgefragt. Erst nach der Authentifizierung ist die Nutzung des Internets für Sie freigeschaltet.

b. Die Datei befindet sich auf einem USB-Speicher Wenn sich die Datei auf einem USB-Stick befindet, können Sie diesen an die Anschlussleiste anschließen (Abbildung 6) und anschließend über das Smart Podium auf das USB-Laufwerk zugreifen. Zu den Komponenten der Anschlussleiste siehe Kapitel 4 auf Seite 6.

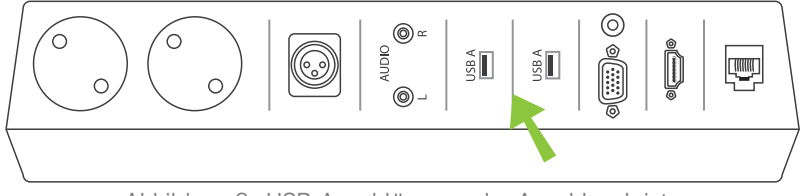

Abbildung 6: USB-Anschlüsse an der Anschlussleiste

# **4. ANSCHLUSSLEISTE**

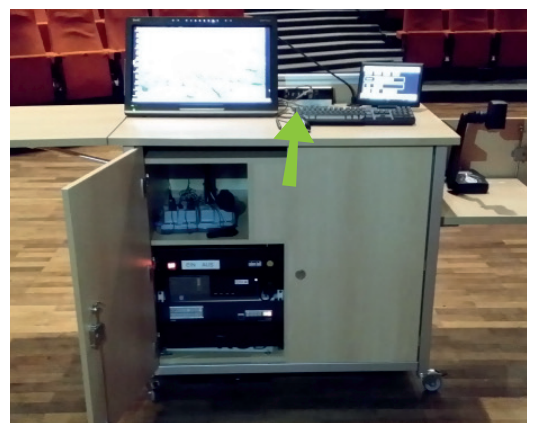

Abbildung 7: Anschlussleiste am Medienpult

Auf dem Medienpult finden Sie die Anschlussleiste (Abbildung 7). Über die Anschlussleiste (Abbildung 8) können Sie eigene Geräte, die nicht im Medienpult enthalten sind, anschließen und mithilfe der Mediensteuerung bedienen (siehe Kapitel 6.1 auf Seite 13).

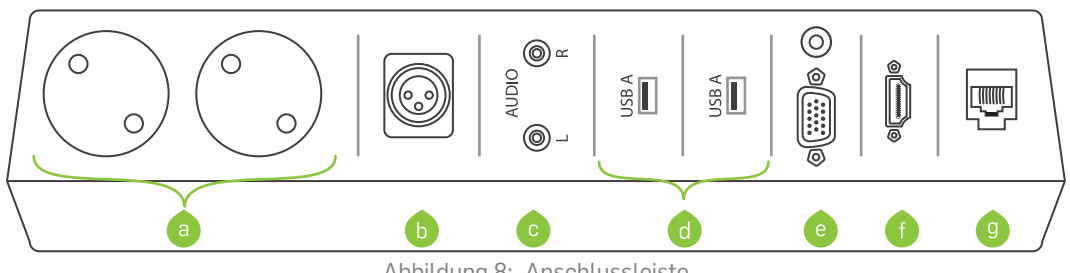

Abbildung 8: Anschlussleiste

- a. 2 Steckdosen à 230V
- b. Eingang für ein Zusatzmikrofon
- c. Externes Aufnahmegerät (Podcast) (Audioausgang)
- d. 2 USB-Anschlüsse für den internen PC
- e. VGA-Anschluss für eine externe Quelle (z.B. einen Laptop) sowie Klinkenanschluss für den Ton (Audioeingang)
- f. HDMI-Anschluss für eine externe Quelle (z.B. einen Laptop) Hinweis: Eine Tonwiedergabe ist über ein HDMI-Kabel nicht ohne Weiteres möglich. Bitte schließen Sie dazu zusätzlich ein Klinkenkabel an.
- g. H.I.R.N.-Port (Internetzugang über LoginID).

#### **Hinweis: Tonwiedergabe**

Für eine Tonwiedergabe bei der Verwendung Ihres Laptops müssen Sie zusätzlich ein Klinkenkabel anschließen.

# **5. MEDIENSTEUERUNG/TOUCH PANEL**

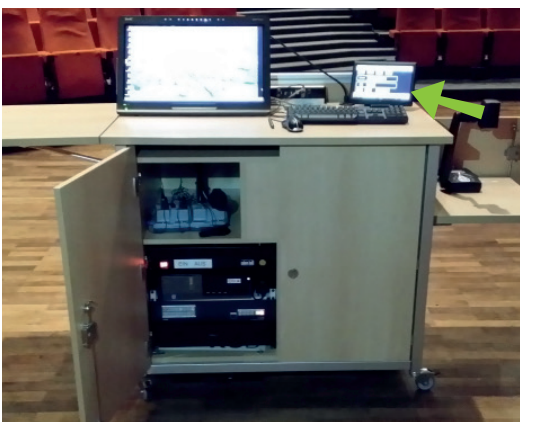

Abbildung 9: Mediensteuerung am Medienpult

Auf dem Medienpult (siehe Abbildung 9) rechts oben finden Sie die Mediensteuerung mit Touchbildschirm. Über das Touch Panel können Sie

- den Beamer ein-/ausschalten,
- wählen, welches Bild der Beamer wiedergeben soll (z.B. das Ihres Laptops oder das des internen PCs),
- wählen, ob Sie ein oder zwei Beamer nutzen möchten und jedem Beamer ein separates Bild zuweisen (somit können Sie auch kombiniert mit internem PC und Laptop arbeiten)
- die Lautstärke einstellen.
- die Saalbeleuchtung regulieren und
- **Bild und Ton von einem in den anderen Hörsaal übertragen.**

#### **Menü des Touchpanels**

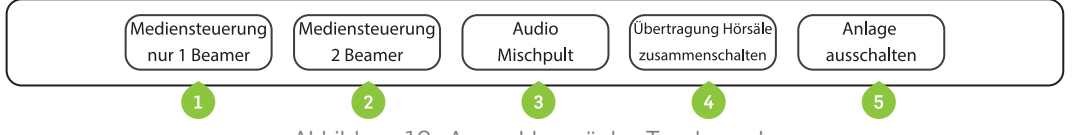

Abbildung 10: Auswahlmenü des Touchpanels

Oben im Touchpanel wählen Sie die Menüpunkte aus, die in den nachfolgenden Kapiteln (5.1 bis 5.5) einzeln erläutert werden:

1. Mediensteuerung mit einem Beamer

Möchten Sie Ihre Präsentationen nur über einen Beamer wiedergeben, wählen Sie dieses Menü an (siehe Kapitel 5.1 auf Seite 9).

2. Mediensteuerung mit zwei Beamern

Möchten Sie zwei Beamer nutzen, drücken Sie diesen Knopf (siehe Kapitel 5.2 auf Seite 10).

3. Audio Mischpult

Hier können sie die Toneinstellungen genauer justieren (siehe Kapitel 5.3 auf Seite 11).

4. Übertragung der Hörsäle zusammenschalten

Möchten Sie Ihre Präsentation in einen anderen Hörsaal übertragen, wählen sie dieses Menü an (siehe Kapitel 5.4 auf Seite 12).

5. Anlage ausschalten

Nach dem Ende der Veranstaltung können Sie die Anlage über das Touchpanel ausschalten (siehe Kapitel 5.5 auf Seite 12).

#### **Audio- und Lichtleiste des Touchpanels**

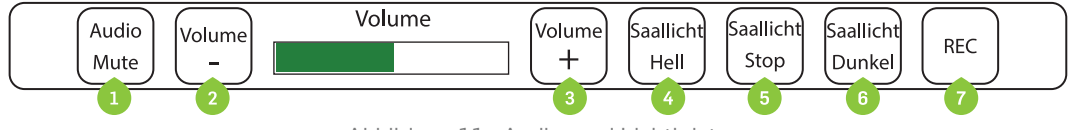

Abbildung 11: Audio- und Lichtleiste

In der unteren Leiste des Touchpanels können Sie immer, egal in welchem Menüpunkt Sie sich bewegen, Ton und Licht einstellen:

1. Audio Mute

Sie können den Ton ganz ausstellen.

- 2. Volume Hier verringern Sie die Lautstärke
- 3. Volume +

Durch Drücken erhöhen Sie die Lautstärke.

4. Saallicht hell

Sie können hier die Beleuchtung graduell hochfahren.

5. Saallicht Stop

Hat die Beleuchtung die gewünschte Stufe erreicht, drücken Sie diesen Schalter.

6. Saallicht Dunkel

Sie können hier die Beleuchtung graduell herunterfahren.

7. REC

Die REC-Taste hat derzeit noch keine Funktion. Eine Aufzeichnung der Veranstaltung kann in Absprache mit RUBCast gebucht werden.

### 5.1 MEDIENSTEUERUNG MIT EINEM BEAMER

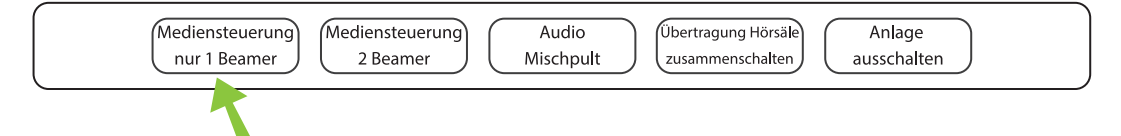

Möchten Sie nur einen Beamer für Ihre Präsentationen nutzen, wählen Sie diesen Menüpunkt.

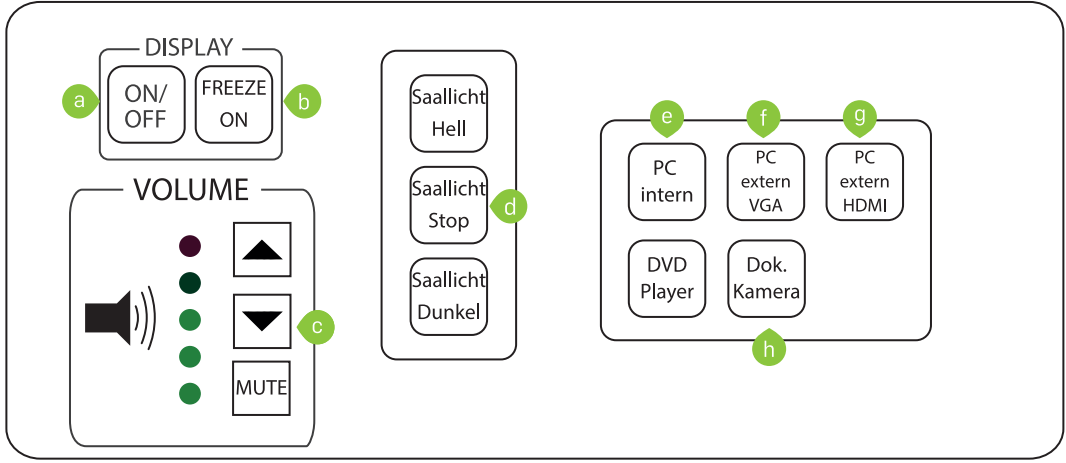

Abbildung 12: Mediensteuerung mit einem Beamer

a. On/Off

Hier schalten sie den Beamer ein bzw. aus. Die Leinwand fährt automatisch herunter.

#### b. Freeze On

Sie können das Bild, das der Beamer wiedergibt, einfrieren und durch erneutes Drücken freigeben.

c. Volume

Hier können Sie die Lautstärke regeln oder auf "MUTE" den Ton ganz herunterstellen.

d. Lichtsteuerung

Hier können Sie die Saalbeleuchtung regulieren. Mit der Taste "Saallicht hell" fahren Sie die Beleuchtung hoch, zum Abdunkeln nutzen Sie die Taste "Saallicht Dunkel". Ist die gewünschte Beleuchtungsstufe erreicht, drücken Sie "Saallicht Stop".

#### **Vorsicht**

Bei ausgeschalteter Beleuchtung sind die Treppenstufen im Hörsaal schlecht zu sehen!

e. PC intern

Möchten Sie den internen PC nutzen, wählen Sie ihn durch Drücken dieses Knopfes als Ausgabequelle. Zur Benutzung des internen PCs siehe Kapitel 6.1 auf Seite 13.

f. PC extern VGA

Wenn Sie Ihren Laptop über ein VGA-Kabel an die Anschlussleiste (Abbildung 8 auf Seite 7) angeschlossen haben, drücken Sie diesen Knopf. Zur Benutzung eines Laptops siehe Kapitel 6.2 auf Seite 15.

#### g. PC extern HDMI

Wenn Sie Ihren Laptop über ein HDMI-Kabel an die Anschlussleiste (Abbildung 8 auf Seite 7) angeschlossen haben, wählen Sie HDMI als Ausgabequelle. Zur Benutzung eines Laptops siehe Kapitel 6.2 auf Seite 15.

h. Dok. Kamera

Hier können Sie die Dokumentenkamera als Ausgabequelle wählen (siehe Kapitel 8 auf Seite 19).

### 5.2 MEDIENSTEUERUNG MIT ZWEI BEAMERN

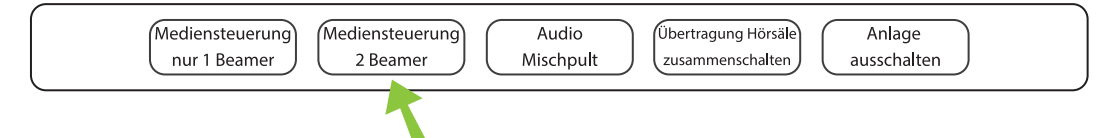

Wählen Sie dieses Menü, wenn Sie in Ihrer Veranstaltung beide Beamer nutzen möchten.

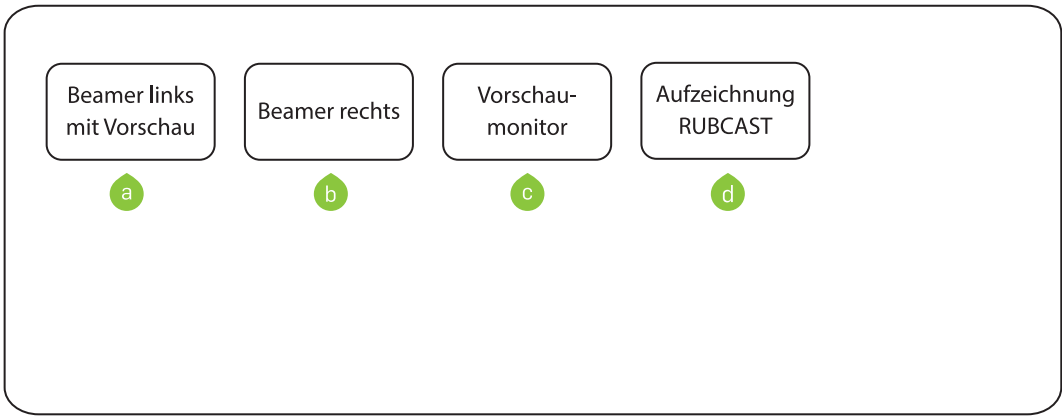

Abbildung 13: Mediensteuerung mit 2 Beamern

- a. Beamer links mit Vorschau Hier wählen Sie den linken Beamer aus.
- b. Beamer rechts

Drücken Sie diesen Knopf, wenn Sie (auch) den rechten Beamer nutzen möchten. c. Vorschaumonitor

Hier können Sie Ihre Präsentation auswählen/vorbereiten, bevor Sie diese auf dem Beamer zeigen.

d. Aufzeichnung RUBCAST

Diese Taste hat derzeit noch keine Funktion. Eine Aufzeichnung der Veranstaltung kann in Absprache mit RUBCast gebucht werden.

### 5.3 AUDIO MISCHPULT

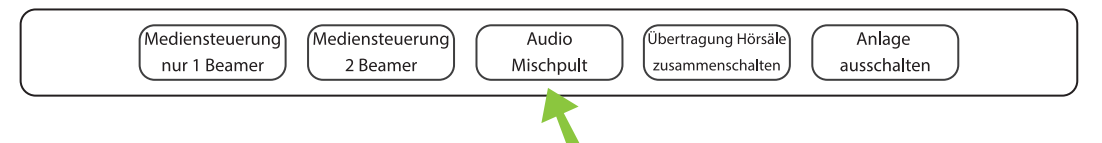

In diesem Menü können Sie die Audioeinstellungen genauer justieren und die unterschiedlichen Tonzuspieler in der Lautstärke regeln:

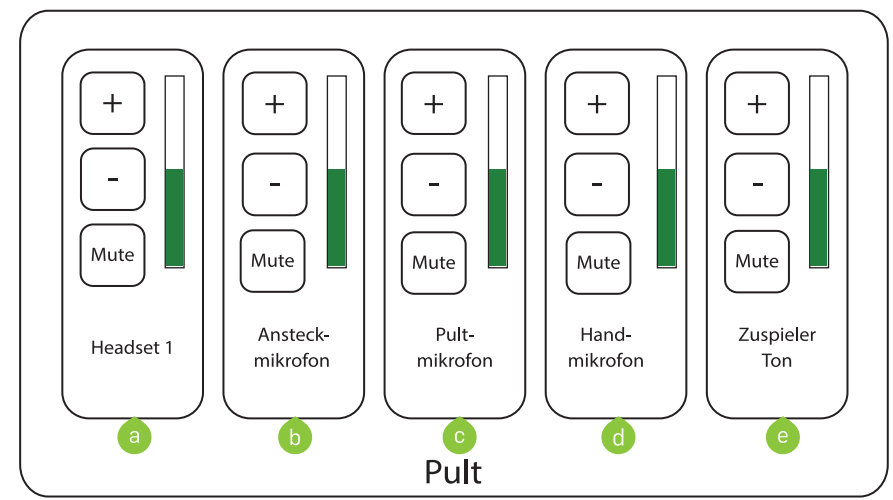

Abbildung 14: Einstellungen am Audio Mischpult

- a. Headset 1 Sie können die Laustärke des Headsets einstellen, wenn Sie dieses verwenden.
- b. Ansteckmikrofon Sie können die Laustärke des Ansteckmikrofons einstellen, wenn Sie dieses verwenden.
- c. Pultmikrofon

Hier können Sie die Lautstärke des Pultmikrofons regeln.

d. Handmikrofon

Sie regeln hier die Lautstärke des Handmikrofon, wenn Sie dieses nutzen.

e. Zuspieler Ton

Sie regeln hier den Pegel für alle Zuspieler (PC intern, Laptop, etc.) mit Ausnahme des Tons der Mikrofone.

# 5.4 ÜBERTRAGUNG HÖRSÄLE ZUSAMMENSCHALTEN

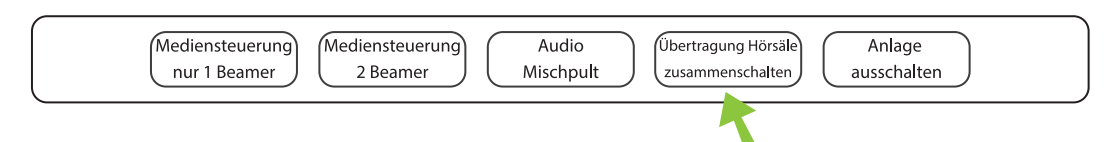

Sie können Ihre Präsentationen nicht nur in Ihrem Saal zeigen, sondern auch in weitere Hörsäle schalten. Die Anlage im empfangenden Hörsaal muss entsprechend eingeschaltet und der Kanal eingestellt sein (Abbildung 15).

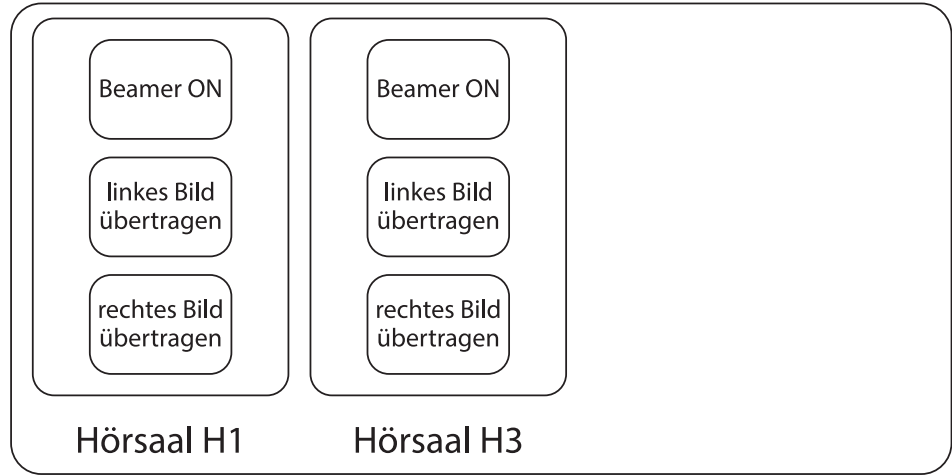

Abbildung 15: Übertragung in die verschiedenen Hörsäle

## 5.5 ANLAGE AUSSCHALTEN

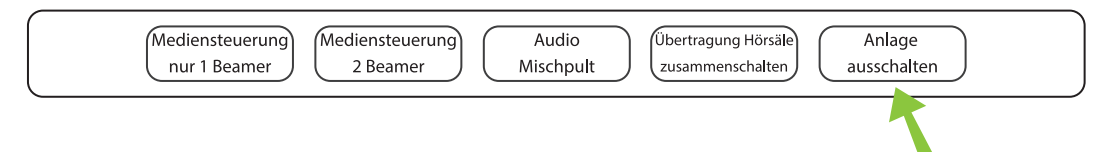

Nach der Veranstaltung schalten Sie über dieses Menü die Anlage aus:

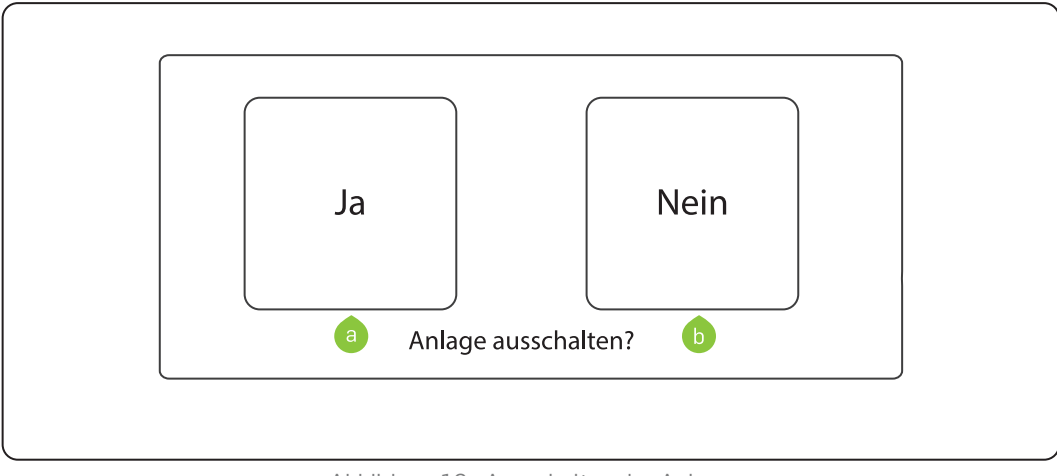

Abbildung 16: Ausschalten der Anlage

- a. Ja = Anlage ausschalten
- b. Nein = Zurück zum vorherigen Menü

# **6. INTERNEN RECHNER ODER EIGENEN LAPTOP VERWENDEN**

Sie können für Präsentationen den Rechner im Medienpult oder Ihren eigenen Laptop verwenden.

### 6.1 INTERNEN RECHNER VERWENDEN

Im Medienpult steht Ihnen ein interner Rechner zur Verfügung, den Sie z.B. für Präsentationen benutzen können (Abbildung 17).

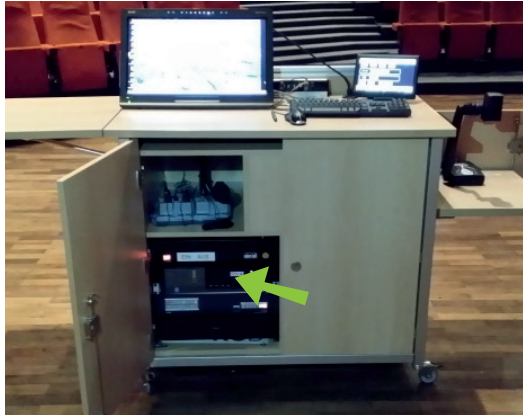

Abbildung 17: Interner Rechner im Medienpult

Schritt 1: Das Smart Podium dient Ihnen als Bildschirm für den internen PC. Schalten Sie das Smart Podium mit dem Schalter unten links am Gerät ein (Abbildung 18).

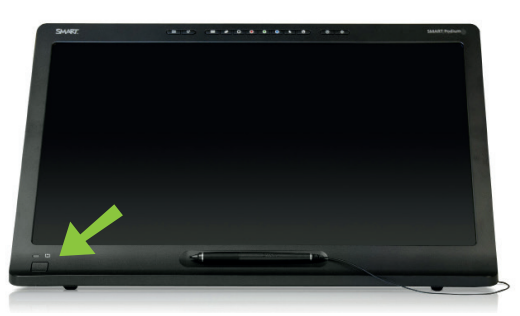

Abbildung 18: "On"-Knopf des Smart Podiums

Schritt 2: Starten Sie den internen Rechner über den "On"-Knopf, der sich am Rechner befindet (Abbildung 19).

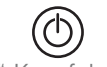

Abbildung 19: "On"-Knopf des internen Rechners

- Schritt 3: Sie haben 2 Möglichkeiten, Ihre Präsentation über den internen Rechner zu zeigen:
	- a. Die Datei ist online hinterlegt Wenn Sie die Datei online hinterlegt haben (z.B. in einer Cloud), können Sie die Datei über den Browser des internen PCs abrufen. Wenn Sie den Browser starten, werden Ihre LoginID sowie das dazugehörige Passwort abgefragt. Erst nach der Authentifizierung ist die Nutzung des Internets für Sie freigeschaltet.
	- b. Datei befindet sich auf einem USB-Speicher Wenn sich die Datei auf einem USB-Stick befindet, können Sie diesen an die Anschlussleiste (Abbildung 20) anschließen und anschließend über das Dateisystem des internen PCs auf das USB-Laufwerk zugreifen.

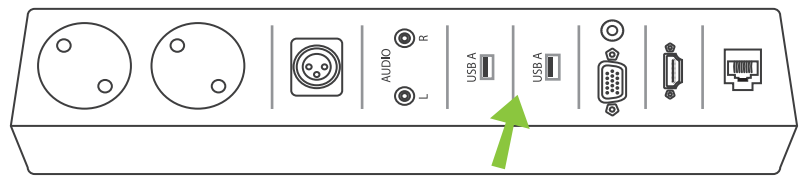

Abbildung 20: 2 USB-Anschlüsse für den internen PC

Schritt 4: Damit Bild und Ton vom PC über den Beamer und die Anlage wiedergegeben werden, schalten Sie den Beamer an der Mediensteuerung (Abbildung 21 (a)) ein und drücken Sie den Knopf "PC intern" (Abbildung 21 **(b)**).

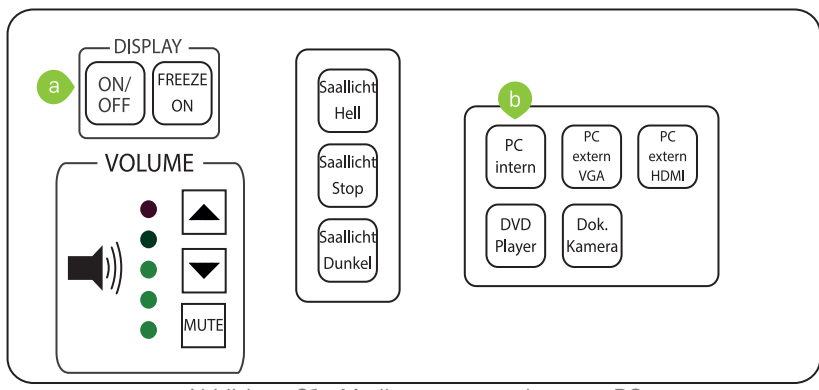

Abbildung 21: Mediensteuerung interner PC

### 6.2 EIGENEN LAPTOP VERWENDEN

Sie können Ihren eigenen Laptop an das Medienpult anschließen, um Präsentationen zu zeigen.

Schritt 1: Stellen Sie sicher, dass Ihr Laptop einen VGA-Anschluss oder HDMI-Anschluss besitzt. Wenn Ihr Laptop keinen dieser Anschlüsse besitzt (z.B. bei Apple-Geräten), bringen Sie bitte einen entsprechenden Adapter mit. Falls Ihnen kein Adapter zur Verfügung steht, nutzen Sie den internen PC (siehe Kapitel 6.1 auf Seite 13).

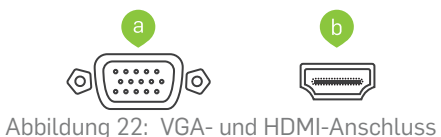

Schritt 2: Schließen Sie Ihren Laptop mit dem VGA- oder dem HDMI-Kabel an den VGA- (Abbildung 23 **(a)**) oder HDMI-Anschluss (Abbildung 23 **(b)**) der Anschlussleiste an. Wenn Sie eine Tonwiedergabe benötigen, müssen Sie zusätzlich ein Klinkenkabel an den Klinkenanschluss (Abbildung 23 **(c)**) anschließen.

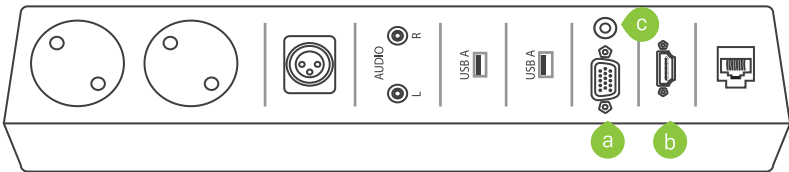

Abbildung 23: VGA-, HDMI- und Klinkenanschluss an der Anschlussleiste

Schritt 3: Schalten Sie den Beamer an der Mediensteuerung ein (Abbildung 24 **(a)**) und drücken Sie den Knopf "PC extern VGA" (Abbildung 24 **(b)**), wenn Sie Ihren Laptop mit einem VGA-Kabel angeschlossen oder den Knopf "PC extern HDMI" (Abbildung 24 **(c)**), wenn Sie den Laptop über ein HDMI-Kabel mit der Anschlussleiste verbunden haben.

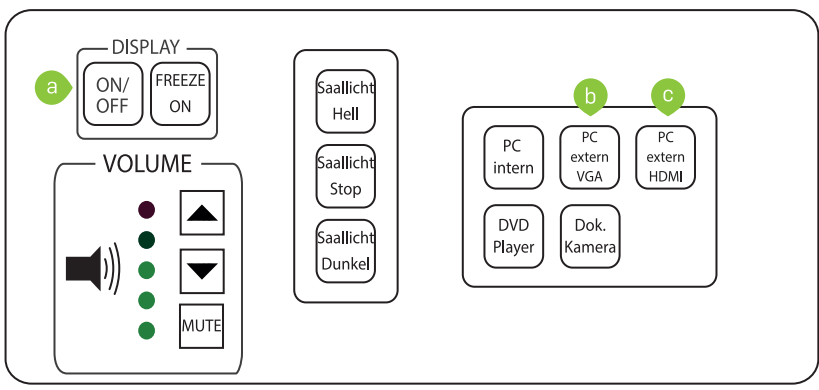

Abbildung 24: Mediensteuerung externer PC

# **7. BENUTZUNG DER MIKROFONE**

Im Medienpult (Abbildung 25) finden Sie über dem PC zwei Taschensender, jeweils mit einem Knopfmikrofon beziehungsweise mit einem Headset versehen. Darüber hinaus gibt es im Audimax ein Handmikrofon für eventuelle Rückfragen aus dem Saal.

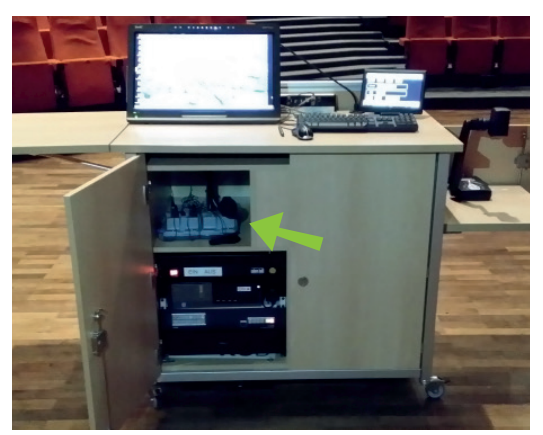

Abbildung 25: Taschensender im Medienpult

## 7.1 TASCHENSENDER BENUTZEN

- Schritt 1: Befestigen Sie das Knopfmikrofon an Ihrer Kleidung oder setzen Sie das Headset auf.
- Schritt 2: Öffnen Sie den Taschensender, indem Sie links und rechts die schmalen Knöpfe drücken (Abbildung 26 **(a)**) und das Gehäuse nach vorn klappen. Bei einigen Taschensendern finden Sie den "On-/Off"-Knopf vorne auf dem Deckel. Hier müssen Sie das Gehäuse nicht öffnen.

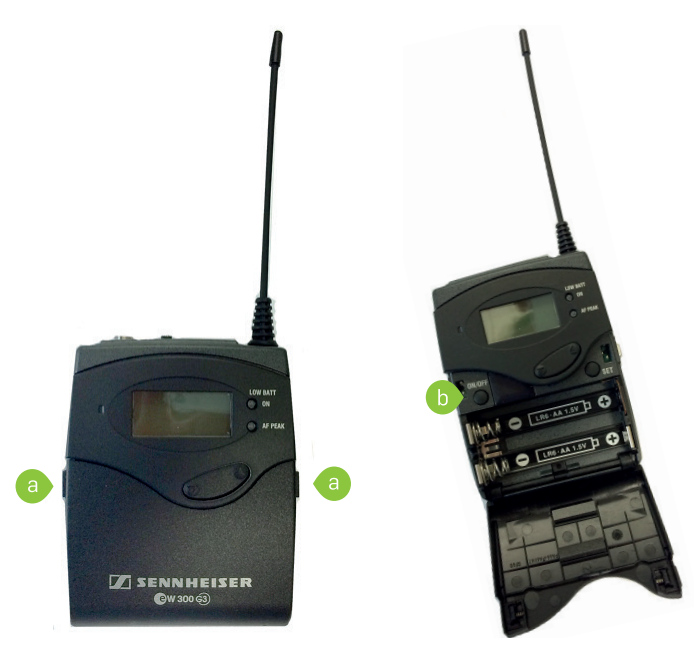

Abbildung 26: Taschensender

- Schritt 3: Drücken Sie die "On/Off"-Taste für 1 Sekunde (Abbildung 26 (b)). Wenn das Display leuchtet und etwas anzeigt, ist der Sender eingeschaltet. Sie können das Gehäuse wieder schließen.
- Schritt 4: Stecken Sie den Taschensender in die Hosentasche oder befestigen Sie den Sender mit dem Gürtelklipp an Ihrem Gürtel oder Hosen-/Rockbund.

### 7.2 TASCHENSENDER AUSSCHALTEN

Schalten Sie den Taschensender nach dem Ende der Veranstaltung aus und stellen Sie ihn zurück in die Ladestation.

- Schritt 1: Öffnen Sie den Taschensender, indem Sie links und rechts die schmalen Knöpfe drücken (siehe Abbildung 26 (a)) und drücken Sie die "On/ Off"-Taste (siehe Abbildung 26 **(b)**) für mindestens zwei Sekunden. Wenn das Display "Off" anzeigt und kurz darauf erlischt, ist das Mikrofon aus.
- Schritt 2: Schließen Sie das Gehäuse wieder.
- Schritt 3: Stellen Sie den Taschensender so zurück in die Ladestation, dass das rote Licht an der Station leuchtet. Erst dann wird der Ladevorgang gestartet. Leuchtet die Anzeige grün, ist das Mikrofon voll geladen. Den Ladestand können Sie am Display ablesen (3 Balken = voller Akku).

#### **Hinweise zu den Mikrofonen**

■ Die Taschensender besitzen am oberen Rand einen "Mute"-Knopf (Abbildung 27), mit dem Sie den Ton ausschalten können.

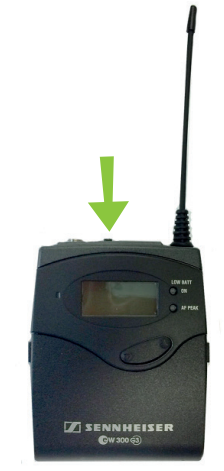

Abbildung 27: "Mute"-Schalter des Taschensenders

■ Wegen der besseren Akustik wird die Nutzung des Headsets empfohlen. Die Lautstärke können Sie über die Audio- und Lichtleiste (Abbildung 28) oder das Menü "Audio Mischpult" (siehe Kapitel 5.3 auf Seite 11) einstellen.

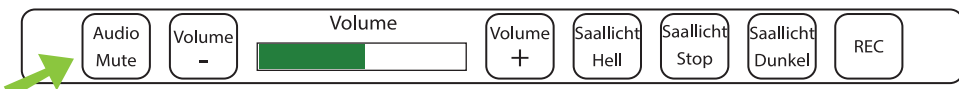

Abbildung 28: Audio- und Lichtleiste der Mediensteuerung

### 7.3 HANDMIKROFON EIN-/AUSSCHALTEN

Am Handmikrofon finden Sie unten neben der Antenne einen kleinen roten Knopf zum Ein-/Ausschalten. Drücken und halten Sie diesen Knopf solange fest, bis sich am Handmikrofon das Display einschaltet. Zum Ausschalten drücken und halten Sie diesen Knopf solange fest, bis im Display "OFF" angezeigt wird.

#### **Hinweis: "Mute"-Knopf**

An der Seite des Handmikrofons finden Sie den "Mute"-Knopf. Wenn der "Mute"-Knopf leuchtet, ist das Mikrofon eingeschaltet und man kann Sie hören. Um das Mikrofon auf "Mute" zu stellen, drücken Sie den "Mute"-Knopf bis er nicht mehr leuchtet.

# **8. DOKUMENTENKAMERA AVER M70**

Mithilfe der Dokumentenkamera (Abbildung 29) können Sie Buchseiten, Fotos oder ähnliche Vorlagen über den Beamer an die Leinwand oder Projektionsfläche projizieren.

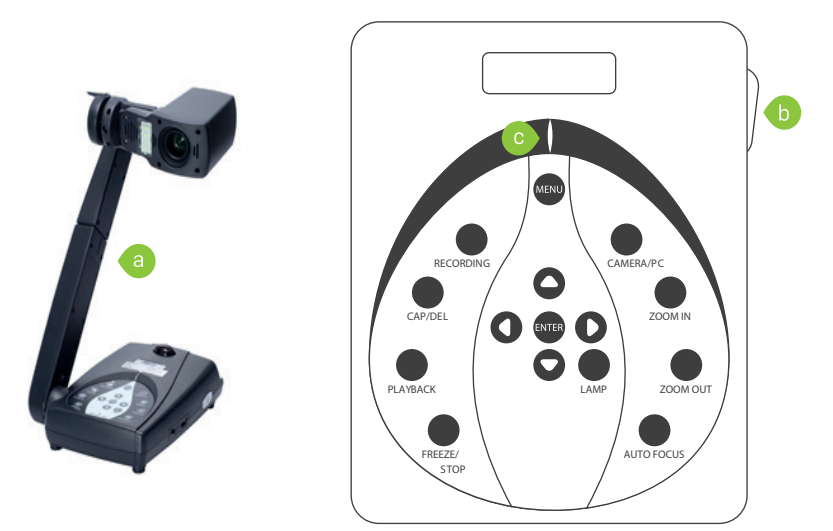

Abbildung 29: Dokumentenkamera und Bedienfeld

- Schritt 1: Klappen Sie den Kamera-Arm auf und legen Sie Ihr Dokument vor die Dokumentenkamera (Abbildung 29 **(a)**).
- Schritt 2: Schalten Sie die Kamera an der rechten Seite ein (Abbildung 29 **(b)**).
- Schritt 3: Die Statuslampe leuchtet erst rot und wechselt dann zu grün (Abbildung 29 **(c)**).
- Schritt 4: Schalten Sie über die Mediensteuerung den Beamer ein (Abbildung 30 **(a)**) und wählen "Dok. Kamera" (Abbildung 30 **(b)**) aus, damit das Kamerabild über den Beamer wiedergegeben wird.

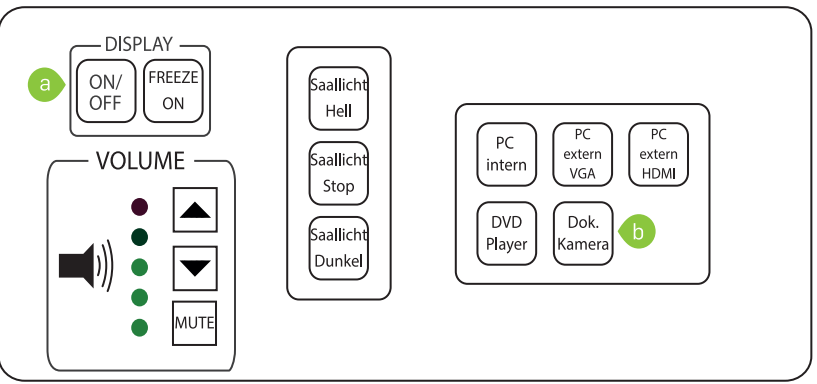

Abbildung 30: Mediensteuerung Dokumentenkamera

#### **Tipps & Hinweise**

■ Falls das Dokument schlecht ausgeleuchtet ist, können Sie eine Zusatzlampe zuschalten (Abbildung 31 **(d)**). Zudem können Sie herein- und herauszoomen (Abbildung 31 **(e)**).

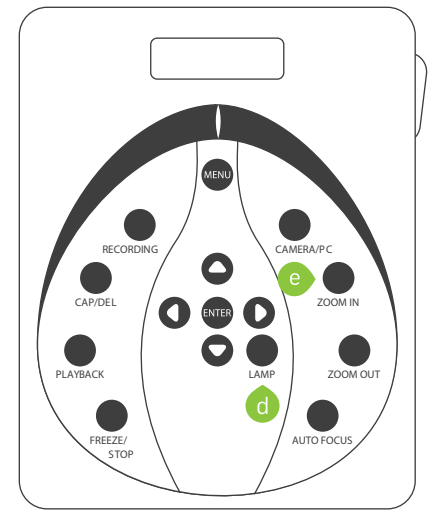

Abbildung 31: Zusatzlampe zuschalten / zoomen

# **9. HILFE BEI TONPROBLEMEN**

#### **"Man hört mich nicht."**

- Möglicherweise ist der Akku des Taschensenders leer. Nutzen Sie in diesem Fall den anderen Taschensender. Leuchtet das Mikrofon in der Ladestation grün, ist der Taschensender voll geladen. Bei roter Anzeige wird er aufgeladen. Den Ladestand können Sie an der Anzeige des Taschensenders ablesen. Bei drei Balken ist der Sender vollständig geladen.
- Möglicherweise ist der Taschensender auf "Mute" gestellt. Im Display steht "MUTE". Auf der Oberseite des Taschensenders können Sie den "Mute"-Schalter ein- und ausschalten.

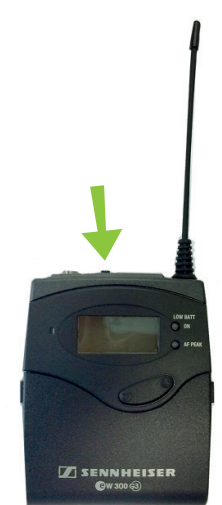

Abbildung 32: "Mute"-Taste des Taschensenders

#### *Helpdesk*

*Bei Fragen und Problemen können Sie sich an unseren Helpdesk wenden (its-helpdesk@rub.de) oder an die Hotline Medientechnik unter 0234 32 – 21790 (Mo-Do. 07:30 — 17:15 Uhr | Fr. 07:30 — 16:15 Uhr).*

*Ruhr-Universität Bochum IT.SERVICES*

*Stand: 21. Januar 2016 | www.it-services.ruhr-uni-bochum.de* 

*Redaktionelle Verantwortung: Nicole Bischoff (Nicole.Bischoff@ruhr-uni-bochum.de)*